## How to Sign-In to and Sign-Out of Survey123 & Collector for ArcGIS Survey123 Sign-In

1. Open the Survey123 application on a desktop or mobile device.

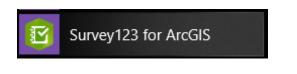

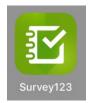

2. Within the green header at the top of the application, click on the menu icon (three horizontal lines) to expand the application's menu.

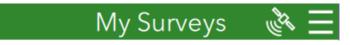

3. Select the "Sign In" button from the list of options.

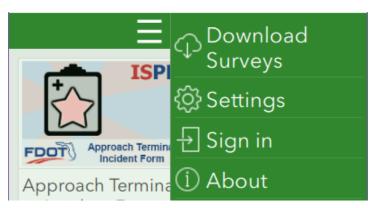

4. Select the Enterprise login option and enter "FDOT" for the organization's URL.

| Sign in with                   | 🊱 esri           |
|--------------------------------|------------------|
| ArcGIS login                   | ~                |
| Enterprise login               | ^                |
| Your ArcGIS organization's URL |                  |
| FDOT                           | .maps.arcgis.com |
| 🖌 Remember this URL            |                  |
|                                | Continue         |
| <b>f</b> Facebook              | <b>G</b> Google  |

a. Check the "Remember this URL" button to save this entry to quickly sign in on this device again, either when switching accounts or if the app automatically logs a user's account out. This will display an "FDOT" button for the user to click next time.

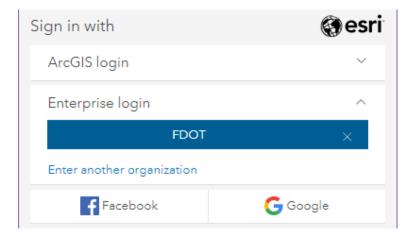

5. Select the ArcGIS or Enterprise login as applicable to the user account.

| Sign in to Florida Department of<br>Transportation with | @esri |
|---------------------------------------------------------|-------|
| Enterprise login                                        | ^     |
| FDOT                                                    |       |
| ArcGIS login                                            | ~     |

a. For internal FDOT users, select the "Enterprise Login" option and click the "FDOT" button. Sign in on the following pop-up with your Windows username and password.

| Authentication Required - Survey123 for ArcGIS              | ×     |
|-------------------------------------------------------------|-------|
| Enter username and password for "" at https://fs.dot.state. | fl.us |
| Username:                                                   |       |
| Password:                                                   |       |
| <u>Cancel</u> Log I                                         | 'n    |

b. For external consultant users with FDOT provided AGOL accounts or with their own accounts, select the "ArcGIS Login" option and enter the username and password.

| Sign in to Florida Department of Transportation with | () esri |  |  |  |
|------------------------------------------------------|---------|--|--|--|
| Enterprise login                                     | ~       |  |  |  |
| ArcGIS login                                         | ~       |  |  |  |
| username                                             |         |  |  |  |
| 🕆 Password                                           |         |  |  |  |
| Sign In                                              |         |  |  |  |
| Forgot username? or Forgot password?                 |         |  |  |  |

6. When the user is successfully signed-in to the Survey123 application, the menu screen will show an option for the signed in user to sign out and display their name.

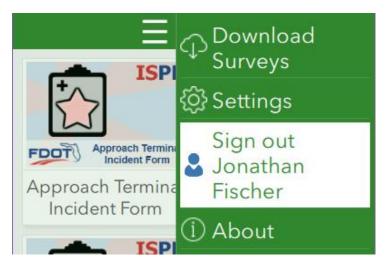

- 1. Click on the menu icon (three horizontal lines) in the upper right corner of the screen.
- 2. Click on the "Sign Out" button with the text specifying the currently signed-in user.

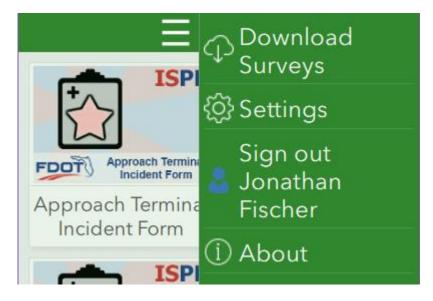

3. The device is now signed out and the menu will now display a "Sign In" button.

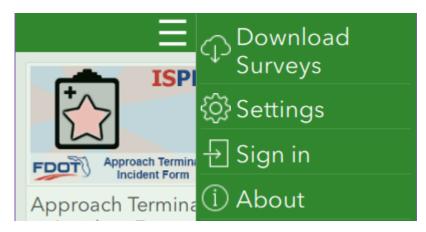

- 1. Open the Collector application on a desktop or mobile device.
  - a. This may be referred to as "Collector for ArcGIS" or "Collector Classic", depending on the device. If multiple versions are installed, use the "Collector Classic" versions.

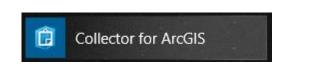

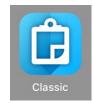

2. If prompted to sign in or try Collector, select the "Sign In" button.

|                       |         | ector<br>ArcGIS |
|-----------------------|---------|-----------------|
| Sign in Try Collector | Sign in | Try Collector   |

3. Select "ArcGIS Online" from the list of options as applicable to your device.

| ArcGIS Online     | Collector for ArcGIS |  |
|-------------------|----------------------|--|
|                   | ArcGIS Online        |  |
|                   | OR                   |  |
| ArcGIS Enterprise | ArcGIS Enterprise    |  |

4. Select the Enterprise login option and enter "FDOT" for the organization's URL.

| Sign in with                                      | () esri          |
|---------------------------------------------------|------------------|
| ArcGIS login                                      | ~                |
| Enterprise login<br>Your ArcGIS organization's UR | ^<br>L           |
| FDOT                                              | .maps.arcgis.com |
| 🖌 Remember this URL                               |                  |
|                                                   | Continue         |
| Facebook                                          | G Google         |

a. Check the "Remember this URL" button to save this entry to quickly sign in on this device again, either when switching accounts or if the app automatically logs a user's account out. This will display an "FDOT" button for the user to click next time.

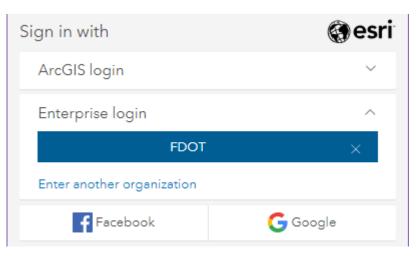

5. Select the ArcGIS or Enterprise login as applicable to the user account.

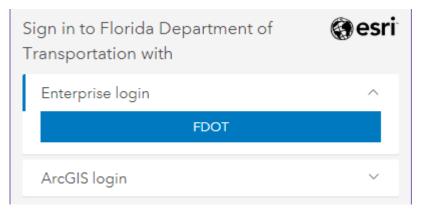

a. For internal FDOT users, select the "Enterprise Login" option and click the "FDOT" button. If prompted, sign in on the following pop-up with your Windows username and password.

| <b>Credential</b><br>You need to sign<br>resource 'fs.d | in to access the |
|---------------------------------------------------------|------------------|
| Jsername                                                |                  |
| Password                                                |                  |
| Skip                                                    | Sign In          |

b. For external consultant users with FDOT provided AGOL accounts or with their own accounts, select the "ArcGIS Login" option and enter the username and password.

| Sign in to Florida Department of<br>Transportation with | esri |  |  |
|---------------------------------------------------------|------|--|--|
| Enterprise login                                        | ~    |  |  |
| ArcGIS login                                            | ^    |  |  |
| မီ Username                                             |      |  |  |
| 🛱 Password                                              |      |  |  |
| Sign In                                                 |      |  |  |
| Forgot username? or Forgot passwo                       | ord? |  |  |

6. When the user is successfully signed-in to the Collector application, click on the menu icon (three horizontal lines or box with an arrow) to see the user's name or a "Sign Out" button depending on the device in use.

|              | MAPS             |
|--------------|------------------|
| 2            | Maps             |
| ☆            | Favorites        |
| Ŀ            | Recents          |
| $\downarrow$ | On Device        |
|              |                  |
| n            | Jonathan Fischer |
| ŝ            | Settings         |

1. Click on the menu icon (three horizontal lines or box with an arrow).

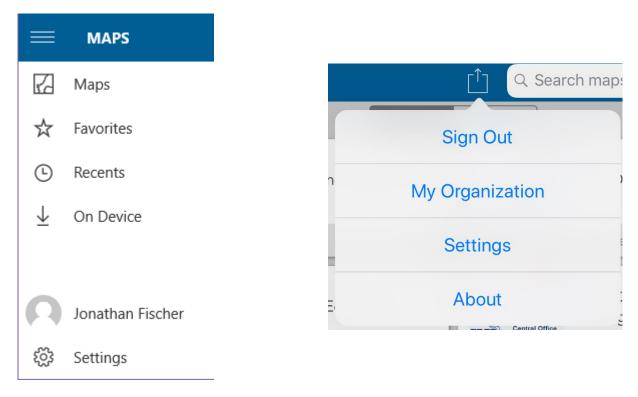

- 2. If there is a "Sign Out" button, continue with the steps below. Otherwise, skip to step #3.
  - a. Click on the "Sign Out" button.

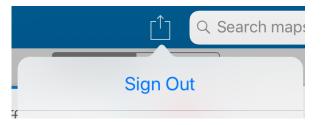

b. When prompted, click the "Sign Out" button again.

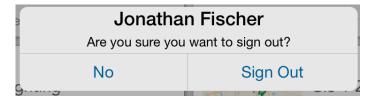

c. Continue at step #4.

- 3. If there is not a "Sign Out" button, continue with the steps below.
  - a. Click on the button with the profile/avatar icon and the name of the current user.

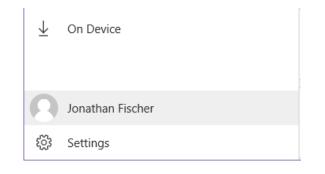

b. Click on the button for the current user, then select the "Remove" button.

| Accounts                                                                                        |       |
|-------------------------------------------------------------------------------------------------|-------|
| Current                                                                                         |       |
| Jonathan Fischer<br>jonathan.fischer@dot.state.fl.us_fdo<br>Florida Department of Transportatio |       |
|                                                                                                 |       |
|                                                                                                 |       |
| + Add an account                                                                                |       |
|                                                                                                 | Close |

 If there are multiple users concurrently signed in, the user will need to switch to a different user account before the application will let the user remove and sign out of their own account. Otherwise, the application will not display a "Remove" button.

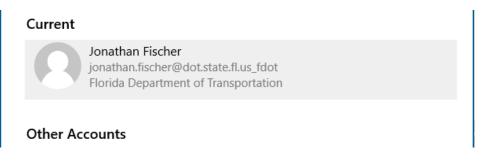

4. When successfully signed out, the application will display a splash screen with an option to sign in again.

|                                                                                                    | Collector for ArcGIS    |
|----------------------------------------------------------------------------------------------------|-------------------------|
|                                                                                                    | ArcGIS Online           |
|                                                                                                    | OR<br>ArcGIS Enterprise |
| <image/> <image/> <image/> <image/> <image/> <section-header><section-header><section-header><section-header><section-header><section-header><section-header><section-header><section-header><section-header><section-header><section-header><text></text></section-header></section-header></section-header></section-header></section-header></section-header></section-header></section-header></section-header></section-header></section-header></section-header> |                         |
|                                                                                                    | Try it                  |